# EVNJA

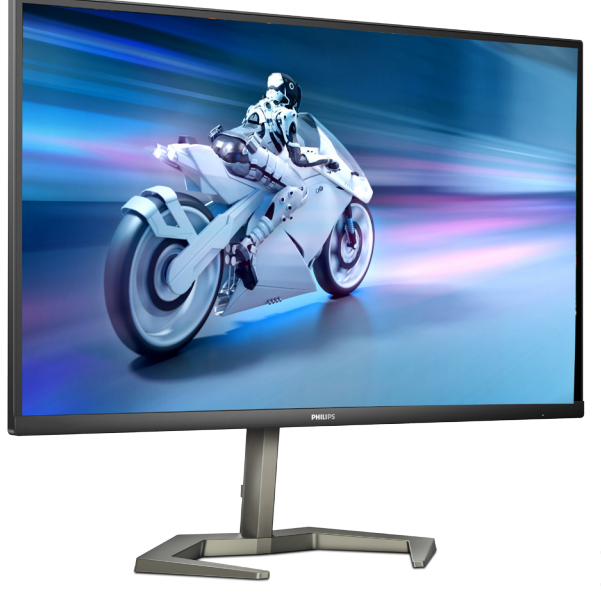

#### 27M1N5500Z 27M1N5500ZA

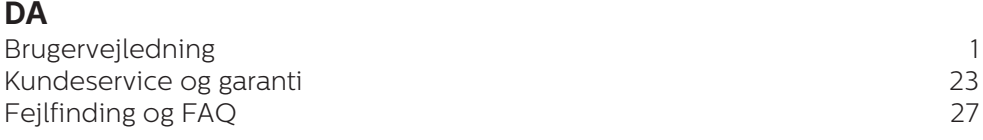

**Register your product and get support at [www.philips.com/welcome](http://www.philips.com/welcome)**

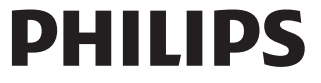

# Indholdsfortegnelse

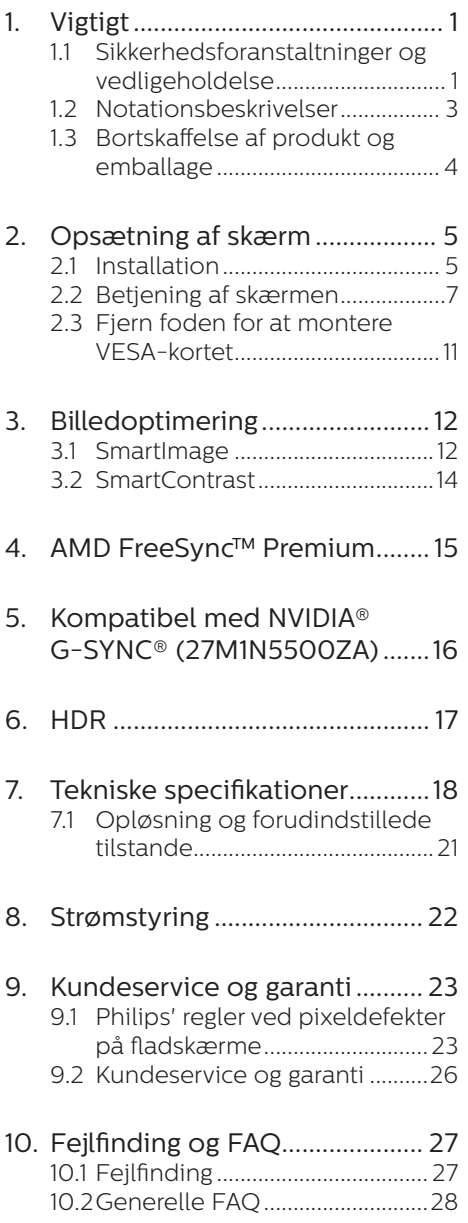

# <span id="page-2-1"></span><span id="page-2-0"></span>**1. Vigtigt**

Denne elektroniske brugervejledning er beregnet til alle, der bruger Philipsskærmen. Tag den tid du behøver for at læse vejledningen, inden du bruger skærmen. Den indeholder vigtige oplysninger om bemærkninger angående brugen af din skærm.

Philips garanti dækker under forudsætning af, at produktet behandles korrekt og anvendes til det tilsigtede formål i overensstemmelse med dens brugervejledning, og ved forevisning af den originale faktura eller kvittering med angivelse af købsdatoen, forhandlerens navn samt model og produktionsnummer for produktet.

# 1.1 Sikkerhedsforanstaltninger og vedligeholdelse

# **A** Advarsler

Anvendelse af betjeningselementer, justeringer eller fremgangsmåder, der ikke er beskrevet i denne dokumentation, kan resultere i elektrisk stød, elektriske ulykker og/eller mekaniske ulykker.

Læs og følg disse vejledninger, når du tilslutter og anvender din computerskærm.

## Betjening

- Hold skærmen væk fra direkte sollys meget kraftige lyskilder såvel som andre varmekilder. Længerevarende udsættelse for denne slags forhold kan medføre misfarvning og beskadigelse af skærmen.
- • Hold skærmen væk fra olie. Olie kan beskadige skærmens plastikkabinet og annullere garantien.
- Fiern alt, der kan risikere at falde i ventilationsåbningerne eller

forhindre korrekt afkøling af skærmens' elektronik.

- Bloker ikke ventilationsåbningerne på kabinettet.
- Under placering af skærmen skal du sikre dig, at det er let at komme til strømstikket og stikkontakten.
- Hvis der slukkes for skærmen ved at fjerne strømkablet eller jævnstrømsledningen, skal du vente 6 sekunder, før du sætter strømkablet eller jævnstrømsledningen til igen for at opnå normal betjening.
- Brug altid et godkendt strømkabel. der er leveret af Philips. Hvis du mangler dit strømkabel, skal du kontakte dit lokale servicecenter. (Se venligst kontaktoplysningerne, der står i afsnittet Regulering- og serviceoplysninger.)
- Enheden skal bruges med den angivne strømforsyning. Sørg for kun at bruge skærmen med den angivne strømforsyning. Brug af en forkert spænding vil føre til funktionsfejl, og kan forårsage brand eller elektrisk stød.
- • Vekselstrømsadapteren må ikke skilles ad. Hvis vekselstrømsadapteren skilles ad, udgør det en risiko for brand og elektrisk stød.
- Beskyt kablet. Undgå, at trække i eller bøje strømkablet og signalkablet. Placer ikke skærmen eller andre tunge genstande på kablerne. Hvis kablerne beskadiges, kan det føre til brand eller elektrisk stød.
- • Udsæt ikke skærmen for kraftige vibrationer eller stød under anvendelse.
- • For at undgå potentielle skader, for eksempel at panelet skræller

af rammen, skal du sikre dig, at skærmen ikke vipper mere end -5 grader nedad. Hvis den maksimale vinkel nedad på -5 graders overskrides, dækkes skader på skærmen ikke af garantien.

- Slå ikke på skærmen, og undgå at tabe den under brug eller transport.
- • Overdreven brug af skærmen kan give ubehag for øjnene. Det er bedre at tage korte, men hyppige pauser fra din arbejdsstation end længere og sjældnere pauser. Fx 5-10 minutters pause efter 50-60-minutters kontinuerlig brug af skærmen er sandsynligvis bedre end en 15 minutters pause hver anden time. Prøv at undgå at knibe øjnene til, når du bruger skærmen i længere tid ad gangen:
	- • Kig på noget i varierende afstande efter længere tids fokus på skærmen.
	- Blink bevidst ofte, mens du arbeider.
	- • Luk og rul forsigtigt med øjnene for at slappe af.
	- • Justér din skærm til en passende højde og vinkel, alt efter din højde.
	- • Justér lysstyrke og kontrast til et passende niveau.
	- • Justér omgivelsernes belysning, så de svarer nogenlunde til skærmens lysstyrke, og undgå lysstofrør samt overflader, der reflekterer meget lys.
	- • Gå til lægen, hvis du fortsat har problemer.

#### Vedligeholdelse

Som en beskyttelse af skærmen skal du undgå at trykke kraftigt på LCD skærmen. Når du flytter din skærm, så tag fat om rammen for at løfte den. Løft ikke skærmen ved at

sætte din hånd eller fingre på LCD skærmen.

- Oliebaserede rengøringsmidler kan beskadige plastikdelene og annullere garantien.
- Tag stikket ud fra skærmen, hvis du ikke skal bruge den i en længere periode.
- Tag stikket ud at kontakten til skærmen, hvis du skal rengøre den med en let fugtet klud. Skærmen kan tørres af med en tør klud, når der er slukket for strømmen. Under alle omstændigheder, må der ikke bruges organiske opløsningsmidler til rengøring af din skærm.
- For at undgå risiko for elektrisk stød eller permanent beskadigelse af anlægget, må du ikke udsætte skærmen for støv, regn, vand eller miljøer med høj fugtighed.
- Hvis din skæm bliver våd, skal den tørres af med en tør klud så hurtigt som muligt.
- Hvis der kommer fremmed substans eller vand ind i skærmen, så sluk straks for strømmen og tag stikker ud. Fjern derefter den fremmede substans eller vandet, og send skærmen til servicecenteret.
- Skærmen må ikke bruges eller opbevares på steder, hvor den udsættes for varme, direkte sollys eller ekstrem kulde.
- For at opretholde den bedste ydelse af din skærm og for langvarig brug, bedes du bruge skærmen et sted, der er indenfor følgende temperatur- og fugtighedsområde.
	- • Temperatur: 0-40°C 32-104°F
	- Fugtighed: 20-80 % RH

#### Vigtige oplysninger vedrørende fastbrændinger/spøgelsesbilleder på

#### <span id="page-4-0"></span>skærmen

- Sørg altid for at aktivere en pauseskærm, der bevæger sig, når skærmen efterlades uden at blive anvendt. Du skal altid bruge en pauseskærm eller et andet program, der opdaterer skærmen regelmæssigt, hvis skærmen viser statisk materiale i længere perioder. Uafbrudt visning af stille eller statiske billeder over en længere periode kan forårsage, at billedet "fastbrænding" på skærmen, dvs. de såkaldte "efterbilleder" eller "spøgelsesbilleder" på din skærm.
- • "Fastbrænding", "efterbilledet" og "spøgelsesbilledet" er velkendte fænomener inden for LCD teknologien. I de fleste tilfælde vil "fastbrænding" eller "efterbilledet" eller "spøgelsesbilledet" forsvinde gradvist, efter skærmen er blevet slukket.

#### **A** Advarsel

Hvis der ikke bruges en pauseskærm eller et program, der opdaterer skærmen periodisk, kan der opstå alvorlige tilfælde af "fastbrænding" eller "efterbilledet" eller "spøgelsesbilledet", som ikke forsvinder, og som heller ikke kan repareres. Ovennævnte skader er ikke dækket af garantien.

#### Service

- Kabinettet må kun åbnes af kvalificeret servicepersonale.
- Hvis der er behov for et dokument til reparation eller integration, så kontakt dit lokale servicecenter. (Se venligst kontaktoplysningerne, der står i afsnittet Regulering- og serviceoplysninger.)
- For oplysninger om transport, se "Tekniske specifikationer".
- Efterlad ikke din skærm i en bil/ bagagerum under direkte sollys.

#### **B** Bemærk

Kontakt en servicetekniker, hvis skærmen ikke fungerer korrekt, eller hvis du er usikker på, hvad du skal gøre, når betjeningsinstruktionerne, der er givet i denne manual, er fulgt.

# 1.2 Notationsbeskrivelser

Følgende underafsnit beskriver de notationsmæssige konventioner, der benyttes i dette dokument.

#### Bemærkninger, forholdssregler og advarsler

I hele denne vejledning kan tekstafsnit være ledsaget af et ikon, og stå med fed eller kursiv skrift. Disse afsnit indeholder bemærkninger og punkter, hvor der skal udvises forsigtighed, eller advarsler. De anvendes som følger:

# Bemærk

Dette ikon angiver vigtige oplysninger og tips, hvormed du kan gøre bedre brug af computersystemet.

# **A** Forsigtig

Dette ikon angiver oplysninger om, hvordan du undgår risiko for skader på hardwaren eller tab af data.

# **Advarsel**

Dette ikon angiver risiko for personskader, og hvordan dette undgås.

Visse advarsler kan optræde i andre formater og er eventuelt ikke ledsaget af et ikon. I sådanne tilfælde er den givne udformning af advarslen lovmæssigt obligatorisk.

# <span id="page-5-0"></span>1.3 Bortskaffelse af produkt og emballage

Elskrot WEEE (Waste Electrical and Electronic Equipment)

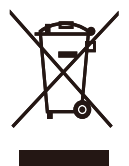

This marking on the product or on its packaging illustrates that, under European Directive 2012/19/EU governing used electrical and electronic appliances, this product may not be disposed of with normal household waste. You are responsible for disposal of this equipment through a designated waste electrical and electronic equipment collection. To determine the locations for dropping off such waste electrical and electronic, contact your local government office, the waste disposal organization that serves your household or the store at which you purchased the product.

Your new monitor contains materials that can be recycled and reused. Specialized companies can recycle your product to increase the amount of reusable materials and to minimize the amount to be disposed of.

All redundant packing material has been omitted. We have done our utmost to make the packaging easily separable into mono materials.

Please find out about the local regulations on how to dispose of your old monitor and packing from your sales representative.

#### Taking back/Recycling Information for Customers

Philips establishes technically and economically viable objectives to optimize the environmental performance of the organization's product, service and activities.

From the planning, design and production stages, Philips emphasizes the important of making products that can easily be recycled. At Philips, end-of-life management primarily entails participation in national takeback initiatives and recycling programs whenever possible, preferably in cooperation with competitors, which recycle all materials (products and related packaging material) in accordance with all Environmental Laws and taking back program with the contractor company.

Your display is manufactured with high quality materials and components which can be recycled and reused.

To learn more about our recycling program please visit:

[http://www.philips.com/a-w/about/](http://www.philips.com/a-w/about/sustainability.html) [sustainability.html](http://www.philips.com/a-w/about/sustainability.html)

# <span id="page-6-0"></span>**2. Opsætning af skærm**

# 21 Installation

# **F1** Pakkens indhold

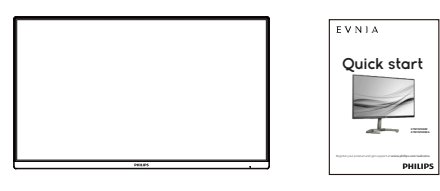

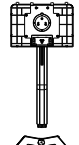

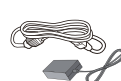

\* Earphone-Hang AC/DC Adapter

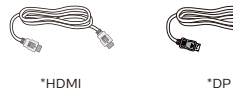

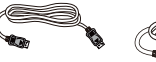

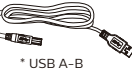

\* Forskellig alt efter region

# Bemærk

Brug kun strømadaptermodel: Philips ADPC2090.

# **2** Monter fod

1. Læg skærmen på en blød overflade, med forsiden nedad. Undgå, at ridse eller beskadige skærmen.

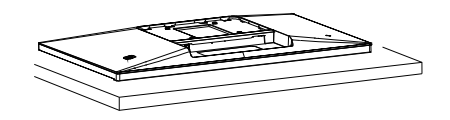

- 2. Hold foden med begge hænder.
	- (1) Sæt foden forsigtigt på stativet.
	- (2) Brug fingrene til at stramme skruen på undersiden af foden.
	- (3) Brug en skruetrækker til at stramme skruen på undersiden af foden, og spænd foden ordentligt fast på søjlen.
	- (4) Fastgør forsigtigt foden til VESA monteringsområdet, indtil låsen låser den på plads.

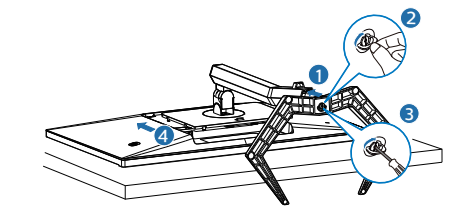

# **A** Advarsel

Læg skærmen på en blød overflade, med forsiden nedad. Undgå, at ridse eller beskadige skærmen.

#### **B** Tilslutning til din computer

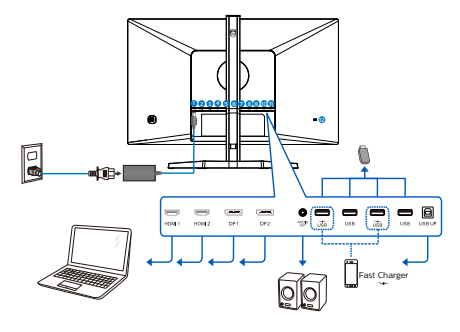

USB hub

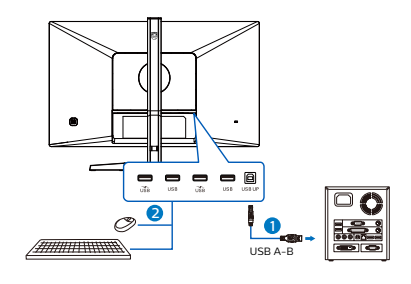

Earphone-Hang

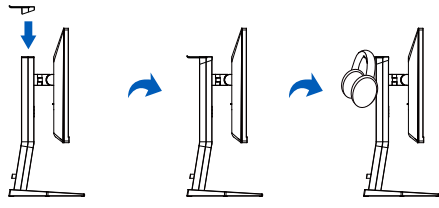

- **1** AC/DC strømindgang
- 2 HDMI 1-indgang
- **3** HDMI 2-indgang
- 4 Displayport 1-indgang
- **5** Displayport 2-indgang
- **6** Lyd udgang
- 7 USB-nedadgående port/USBoplader
- 8 USB-nedadgående port
- 9 USB-nedadgående port/USBoplader
- 10 USB-nedadgående port

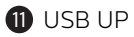

<sup>12</sup> Kensington anti-tyverisikring

#### Tilslutning til pc

- 1. Tilslut ledningen ordentligt pa bagsiden af skærmen.
- 2. Sluk for computeren og tag netledningen ud af stikket.
- 3. Slut skærmens signalkabel til videostikket bag på computeren.
- 4. Sæt computerens og skærmens netledninger til et stik i nærheden.
- 5. Tænd for computeren og skærmen. Hvis skærmen viser et billede, er installationen gennemført.

#### 4 USB-hub

For at være i overensstemmelse med internationale energistandarder, slås USB-hubben/portene på denne skærm fra under dvale, samt når skærmen er slukket.

I disse tilfælde virker forbundne USBenheder ikke.

5 USB- opladning

Denne skærm er udstyret med USBporte med standard udgangseffekt, og nogle af dem er udstyret med en USB-opladningsfunktion (kan kendes på strømikonet usb). Disse porte kan fx bruges til, at oplade din smarttelefon, eller strømforsyne din eksterne harddiske. Skærmen skal være tændt, før denne funktion virker.

# <span id="page-8-0"></span>Bemærk

Hvis skærmen slukkes på selve tænd/ sluk-knappen, slukkes alle USB-portene også.

#### $\Omega$  Advarsel:

Trådløse USB 2.4Ghz-enheder, såsom trådløse mus, tastaturer og hovedtelefoner, kan forstyrre andre enheder. Ved USB 3.2 eller nyere version, kan enheder med højhastighedssignaler føre til nedsat effektivitet af radiotransmissionen. Hvis dette sker, kan du prøve følgende metoder for at reducere forstyrrelserne. Forsøg at holde USB 2.0-modtagere væk fra USB 3.2-porte eller nyere versioner af disse forbindelsesporte.

Brug et standard USBforlængelseskabel eller en USB-hub til at forlænge afsstanden mellem din trådløse modtager og USB 3.2 porte eller nyere versioner af disse forbindelsesporte.

2.2 Betjening af skærmen

#### 1 Beskrivelse af betjeningsknapperne

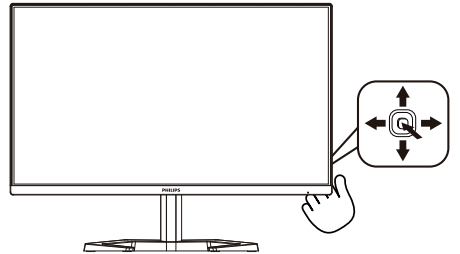

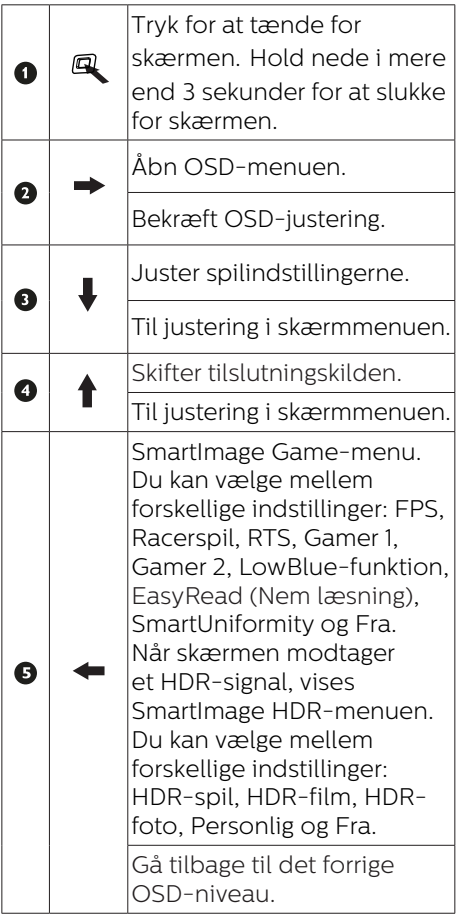

# **B**eskrivelse af OSD-skærm

#### Hvad er OSD (On-Screen Display)?

Visning på skærmen On-Screen Display (OSD) er en funktion på alle Philips LCD-skærme. Den sætter en slutbruger i stand til at justere skærmindstillingerne, eller vælge skærmens funktioner direkte via et instruktionsvindue på skærmen. Et brugervenligt skærmvisningsinterface vises som nedenfor:

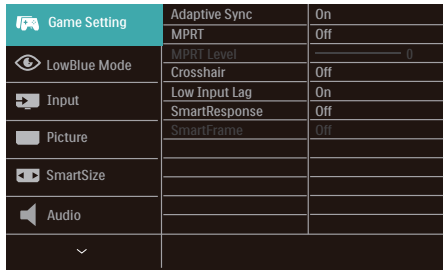

Grundlæggende og enkle anvisninger til kontrolknapperne

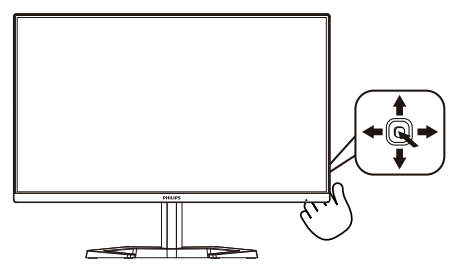

For at åbne skærmmenuen på denne Philips-skærm, skal du blot bruge trykknappen bag på skærmen.Knappen fungerer som en joystick. For at bevæge markøren, skal du trykke knappen i de fire retninger. Tryk på knappen for at vælge den ønskede funktion.

#### OSD-menuen

Nedenfor er en samlet oversigt over OSD-strukturen. Du kan bruge denne som reference, når du på et senere

tidspunkt ønsker at omgå de forskellige justeringer.

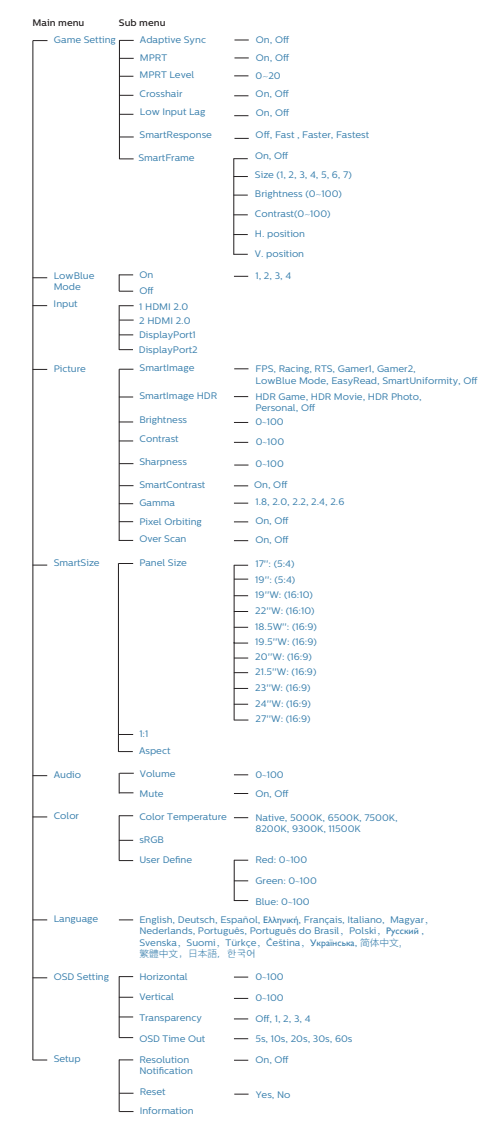

#### Bemærkning (27M1N5500Z)

- MPRT: For at reducere bevægelsessløring, blinker LEDbaggrundslyset med samme hastighed, som skærmens opdateringshastighed, hvilket kan forårsage mærkbar lysstyrkeændring.
- Opdateringshastigheden skal være 75 Hz eller højere, for at bruge **MPRT**
- AMD FreeSync™ Premium og MPRT kan ikke aktiveres på samme tid.
- MPRT justerer lysstyrken for at reducere sløring, så lysstyrken kan ikke justeres, når MPRT er slået til.
- MPRT er beregnet til gaming. Det anbefales, at slå funktionen fra, når du ikke spiller.
- Denne Philips-skærm er certificeret med AMD FreeSync™ Premium. Teknologien bruges til at matche skærmens opdateringshastighed til grafikkortene. Skærmen giver en jævn spiloplevelse ved at reducere eller eliminere flimmer, rivning og stamning.

Når funktionen Adaptive-Sync slå til i skærmmenuen, aktiveres den relevante teknologi automatisk afhængigt af grafikkortet, der er i din computer:

- • Hvis du bruger et AMD Radeongrafikkort, aktiveres FreeSync.
- På [www.philips.com/support](http://www.philips.com/support) kan du downloade den nyeste version af brochuren, hvor du kan finde flere oplysninger om FreeSync certificeringen.

#### Bemærkning (27M1N5500ZA)

- MPRT: For at reducere bevægelsessløring, blinker LEDbaggrundslyset med samme hastighed, som skærmens opdateringshastighed, hvilket kan forårsage mærkbar lysstyrkeændring.
- Opdateringshastigheden skal være 75 Hz eller højere, for at bruge **MPRT**
- AMD FreeSync™ Premium / NVIDIA® G-SYNC® Compatible og MPRT kan ikke aktiveres på samme tid.
- MPRT justerer lysstyrken for at reducere sløring, så lysstyrken kan ikke justeres, når MPRT er slået til.
- MPRT er beregnet til gaming. Det anbefales, at slå funktionen fra, når du ikke spiller.
- Denne Philips-skærm er certificeret med AMD FreeSync™ Premium / NVIDIA® G-SYNC® Compatible. Teknologien bruges til at matche skærmens opdateringshastighed til grafikkortene. Skærmen giver en jævn spiloplevelse ved at reducere eller eliminere flimmer, rivning og stamning.

Når funktionen Adaptive-Sync slå til i skærmmenuen, aktiveres den relevante teknologi automatisk afhængigt af grafikkortet, der er i din computer:

- Hvis du bruger et AMD Radeongrafikkort, aktiveres FreeSync.
- • Hvis du bruger et NVIDIA GeForce-grafikkort, aktiveres G-Sync compatible.
- På www.philips.com/support kan du downloade den nyeste version af brochuren, hvor du kan finde flere oplysninger om FreeSync / G-Sync compatible certificeringen.

# Meddelelse om opløsning

Denne skærm er designet til optimal ydeevne i sin oprindelige opløsning, dvs. 2560 x 1440. Når skærmen tændes med en anden opløsning, vises en advarsel på skærmen: Brug 2560 x 1440 for at opnå de bedste resultater.

Visning af standardopløsningsadvarslen kan slås fra i OSD-menuen.

**4** Fysisk funktion

#### Vipning

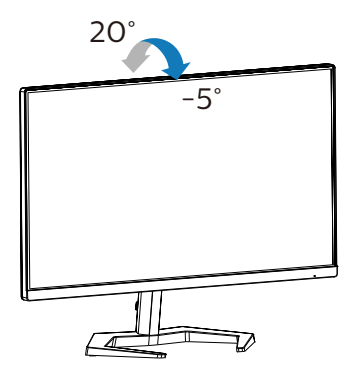

Drej

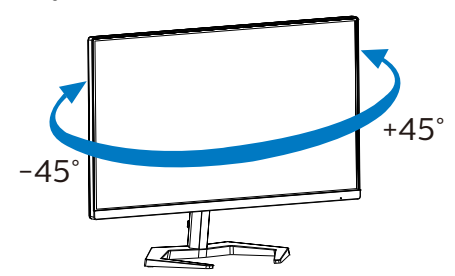

# Højdejustering

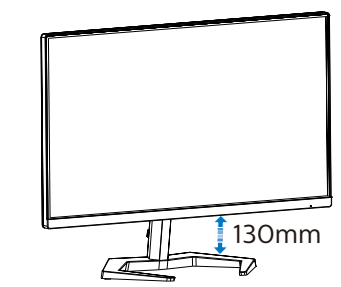

Drejetap

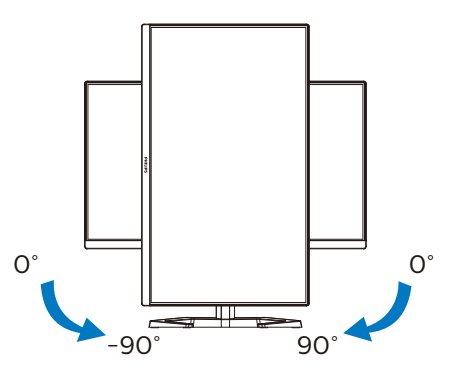

# **A** Advarsel

- For at undgå potentielle skærmskader, or eksempel at panelet skræller af, skal du sikre dig, at skærmen ikke vipper mere end -5 grader nedad.
- Tryk ikke på skærmen, når den vinkels justeres. Tag kun fat i kanten.

# <span id="page-12-0"></span>2.3 Fiern foden for at montere VESA-kortet

Inden du begynder at adskille skærmens fod, skal du følge vejledningerne nedenfor for at undgå mulig beskadigelse eller personskade.

1. Læg skærmen på en blød overflade, med forsiden nedad. Undgå, at ridse eller beskadige skærmen. Løft derefter skærmens stander.

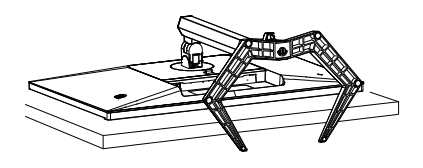

2. Mens du trykker på udløsersknappen, skal du vippe bunden og skubbe den ud.

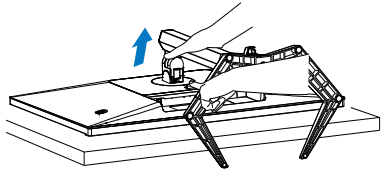

## **B** Bemærk

Denne skærm er beregnet til brug med et VESA-kompatibelt ophæng på 100mm x 100mm. VESA monteringsskrue M4. Kontakt altid producenten vedrørende montering af vægophænget.

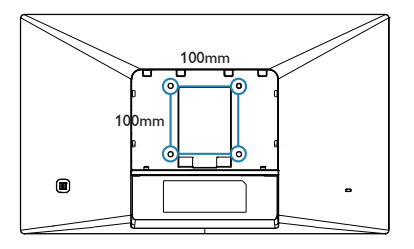

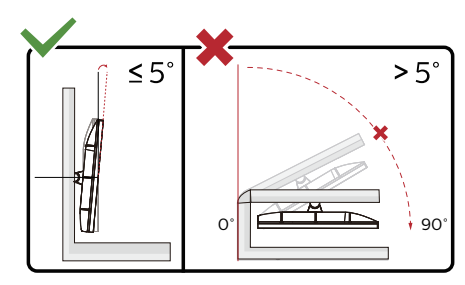

\* Skærmdesignet kan være anderledes end det på billedet.

# **Advarsel**

- For at undgå potentielle skærmskader, or eksempel at panelet skræller af, skal du sikre dig, at skærmen ikke vipper mere end -5 grader nedad.
- Tryk ikke på skærmen, når den vinkels justeres. Tag kun fat i kanten.

# <span id="page-13-0"></span>**3. Billedoptimering**

# 3.1 SmartImage

# **H** Hvad er dette?

SmartImage er forudindstillede indstillinger, der optimerer skærmen i henhold til indholdet, og som indstiller den dynamiske lysstyrke, kontrast, farve og skarphed i realtid. Uanset om du arbejder med tekstprogrammer, ser billeder eller ser video, så giver Philips SmartImage den optimale skærmydelse.

# 2 Hvorfor behøver jeg det?

Du ønsker en skærm, som giver det bedste billede for alle typer indhold. For at øge skærm-oplevelsen, indstiller SmartImage-softwaret dynamisk lysstyrke, kontrast, farve og skarphed i realtid.

# **B** Hvordan virker det?

SmartImage er en eksklusiv, førende Philips-teknologi, som analyserer indholdet på skærmen. Ud fra det valgte scenarie forbedrer SmartImage dynamiske billeders og videoers kontrast, farvemæthed og skarphed for at forbedre det viste billede - alt i realtid og blot med et tryk på en knap.

# 4 Hvordan aktiveres SmartImage?

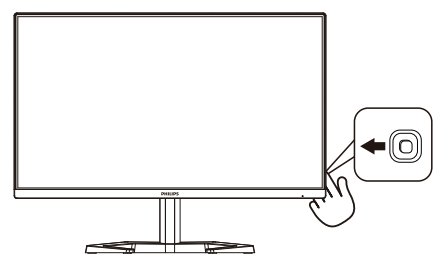

- 1. Skift til venstre for at starte SmartImage-skærmvisningen.
- 2. Skift op eller ned, for at vælge mellem smartImage-funktionerne.

3. SmartImage ses på skærmen i fem sekunder, men du kan også trykke på knappen til højre for at bekræfte valget.

Der kan vælges mellem forskellige funktioner: FPS, Ræs, RTS, Gamer1, Gamer2, LowBlue-Mode, EasyRead (Nem læsning), SmartUniformity og Fra.

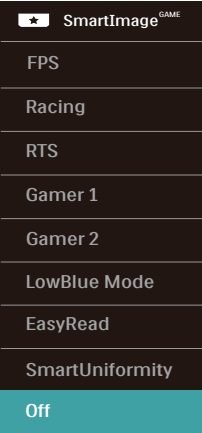

- **FPS:** For at spille FPS (First Person) Shooters) spil. Forstærker det mørke temas sortniveau detaljer.
- **Racing:** For at afspille racer spil.. Leverer hurtig respons tid og højere farvemætning.
- **RTS:** For at afspille RTS (Real Time Strategi) spil, kan en brugerdefineret del blive oplyst for RTS spil (gennem SmartFrame). Billedkvaliteten kan justeres for den oplyste del.
- Gamer 1 (Spiller 2): Brugerpræference indstillinger gemt som Spiller 1.
- **• Gamer 2 (Spiller 2):**  Brugerpræference indstillinger gemt som Spiller 2.
- LowBlue-Mode (LowBlue**funktion):** LowBlue-funktionen er beregnet til at belaste øjnene mindre. Undersøgelser har vist, at ligesom ultraviolette stråler

kan forårsage øjenskader, kan blå lysstråler i kortbølger fra LEDskærme med tiden forårsage øjenskader og påvirke synet. Philips LowBlue-funktionen er udviklet for dit velvære, og den bruger en smart softwareteknologi til at reducere skadelige kortbølget blåt lys.

- **• EasyRead (Nem læsning):** Hjælper med at forbedre læsning af tekst baseret på programmer som PDF e-bøger. Ved brug af en speciel algoritme, der øger kontrasten og kantskarpheden i tekstindholdet, optimeres skærmen til stress-fri læsning ved at justere lysstyrken, kontrasten og farvetemperaturen på skærmen.
- **• SmartUniformity:** Ændringer i lysstyrke på forskellige dele af skærmen er et almindeligt fænomen blandt LCD-skærme. Den typiske ensartethed kan måles til omkring 75-80%. Ved aktivering af Philips SmartUniformity-funktion forbedres skærmens ensartethed til over 95%. Dette giver mere konsistente og naturtro billeder.
- **• Off (Fra):** Ingen optimering af SmartImage<sup>GAME</sup>.

Når denne skærm modtager et HDRsignal fra den tilsluttede enhed, skal du vælge en billedfunktion, der bedst passer til dine behov.

Du kan vælge mellem forskellige indstillinger: HDR-spil, HDR-film, HDRfoto, Personlig og Fra.

<span id="page-15-0"></span>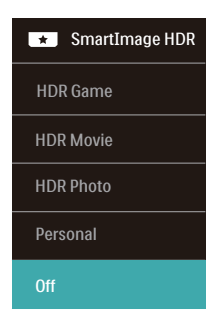

- **HDR-spil:** Ideel indstilling, der er optimeret til at spille videospil. Med lysere hvide farver og mørkere sorte farver bliver spillescenen levende og flere detaljer kan ses, så det er lettere at fjender, der gemmer sig i mørke hjørne og skygger.
- **• HDR-film:** Ideel indstilling til at se HDR-film. Har bedre kontrast og lysstyrke, hvilket giver en mere realistisk og fordybende seeroplevelse.
- **HDR-foto:** Forbedring af røde. grønne og blå farver, der giver et mere virkelighedstro billede.
- Personlig: Tilpas kontrasten og lysstyrken
- **• Fra:** Ingen optimering med SmartImage HDR.

## Bemærk

For at slå HDR-funktionen fra, skal den slås fra under indgangsenhederne og dens indhold.

Hvis HDR-indstillingerne på indgangsenheden og skærmen ikke passer sammen, kan det give utilfredsstillende billeder.

# 3.2 SmartContrast

#### **H** Hvad er dette?

Unik teknologi, der dynamisk analyserer det viste indhold, og automatisk optimerer skærmens kontrastforhold til maksimal visuel klarhed. Den øger baggrundsbelysningen og giver et klarere, friskere og lysere billede eller dæmper baggrundsbelysningen med henblik på en tydelig visning af billeder på en mørk baggrund.

# 2 Hvorfor behøver jeg det?

Du ønsker den allerbedste visuelle klarhed og visning på enhvert indhold. SmartContrast styrer den dynamiske kontrast og indstiller baggrundslyset, så det giver klare, friske og lyse spilog videobilleder, samt viser en tydelig, læsbar tekst ved kontorarbejde. Ved at nedsætte skærmens strømforbrug, sparer du energiomkostninger og forlænger skærmens levetid.

## **B** Hvordan virker det?

Når du aktiverer SmartContrast, analyseres det viste indhold i realtid, og farver og baggrundslysets intensitet indstilles. Denne funktion forbedrer den dynamiske kontrast og giver således en bedre underholdningsoplevelse, når du ser videoer eller spiller spil.

# <span id="page-16-0"></span>**4. AMD FreeSyncTM Premium**

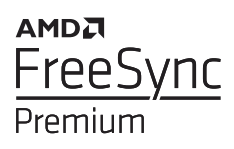

PC-spil har længe været en ufuldkommen oplevelse, idet GPU'er og skærme opdaterer i forskellige hastigheder. Nogle gange kan en GPU gengive mange nye billeder under en enkelt opdatering af skærmen, og skærmen vil vise dele af hvert billede som et enkelt billede. Dette kaldes "udrivning". Spillere kan korrigere udrivning med en funktion, der kaldes "v-sync", men billedet kan blive uroligt, eftersom GPU'en venter på, at skærmen henter en opdatering før levering af nye billeder.

Musens reaktionsevne og det samlede antal billeder i sekundet reduceres også med v-sync. AMD FreeSync™ Premiumteknologien fjerner alle disse problemer ved at lade GPU'en opdatere skærmen, så snart et nyt billede er klar, så spillerne kommer til at opleve hurtigt reagerende spil helt uden hakken eller udrivning.

Efterfulgt af kompatible grafikkort.

- Operativsystem
	- Windows 10/8 1/8/7
- ■ Grafikkort: Serierne R9 290/300 & R7 260
	- • Serierne AMD Radeon R9 300
	- • AMD Radeon R9 Fury X
	- • AMD Radeon R9 360
	- • AMD Radeon R7 360
	- • AMD Radeon R9 295X2
- • AMD Radeon R9 290X
- • AMD Radeon R9 290
- • AMD Radeon R9 285
- • AMD Radeon R7 260X
- • AMD Radeon R7 260
- Stationære og mobile APU'er med A-processor
	- • AMD A10-7890K
	- • AMD A10-7870K
	- • AMD A10-7850K
	- • AMD A10-7800
	- • AMD A10-7700K
	- • AMD A8-7670K
	- • AMD A8-7650K
	- • AMD A8-7600
	- • AMD A6-7400K

# <span id="page-17-0"></span>**5. Kompatibel med NVIDIA® G-SYNC® (27M1N5500ZA)**

# **O DVIDIA G-SYNC**

Når du spiller intense spil med høje opdateringshastigheder, kan billedet flimrer uden optimal grafiksynkronisering. Certificeret som NVIDIA® G-SYNC®-kompatibel, forskellige opdateringshastigheder (VRR), der reducerer flimmer på billedet og synkroniserer skærmens opdateringshastighed med dit grafikkorts, så du får en jævn spilleoplevelse. Billederne vises med det samme, genstandene ser skarpere ud og spillet kører jævnt, hvilket giver dig en fantastisk visuel oplevelse og en seriøs konkurrencefordel.

#### Bemærk

- For at opnå den bedste ydelse, skal du altid sørg for, at dit grafikkort kan håndtere den maksimale opløsning og opdateringshastighed på denne Philips-skærm.
- • NVIDIA® G-SYNC® understøttede grænseflader: DisplayPort.
- • Sørg for, at dit grafikkort understøtter NVIDIA® G-SYNC®.
- • Sørg for at opdatere NVIDIA®G-SYNC®-driveren til den nyeste version. Du kan finde flere oplysninger på NVIDIA's hiemmeside: https://www.nvidia.com/.
- • ©2019 NVIDIA, NVIDIA-logoet og NVIDIA G-SYNC er varemærker og/eller registrerede varemærker tilhørende NVIDIA Corporation i USA og andre lande.

# <span id="page-18-0"></span>**6. HDR**

HDR-indstillinger i Windows 10

Trin

- 1. Højreklik på skrivebordet, og åbn Skærmindstillinger
- 2. Vælg skærmen/monitoren
- 3. Juster opløsningen til 2560 x 1440
- 4. Slå "HDR og WCG" til
- 5. Juster lysstyrken på SDR-indholdet

## Bemærk:

Windows10 er påkrævet. Opgrader altid til den nyeste version.

For yderligere oplysninger på Microsofts officielle hjemmeside, bedes du trykke på linket nedenfor.

https://support.microsoft.com/enau/help/4040263/windows-10-hdradvanced-color-settings

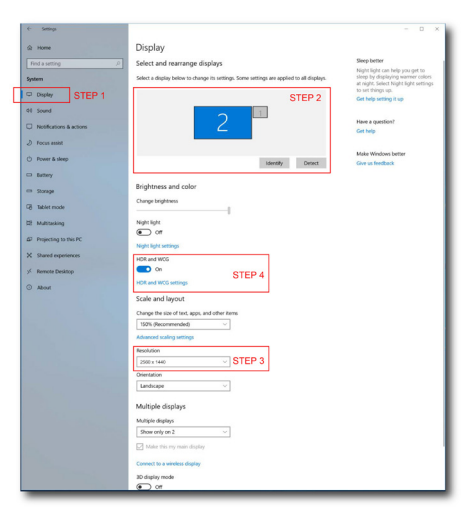

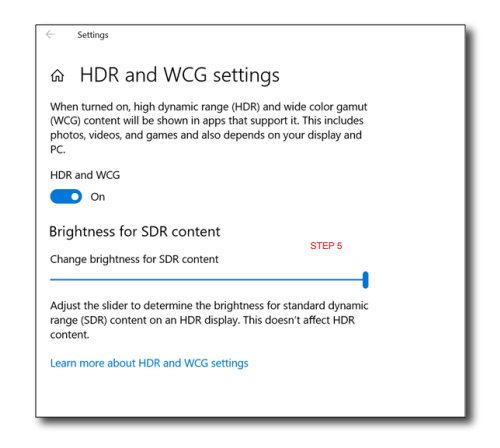

# **B** Bemærk

For at slå HDR-funktionen fra, skal den slås fra under indgangsenhederne og dens indhold.

Hvis HDR-indstillingerne på indgangsenheden og skærmen ikke passer sammen, kan det give utilfredsstillende billeder.

# <span id="page-19-0"></span>**7. Tekniske specifikationer**

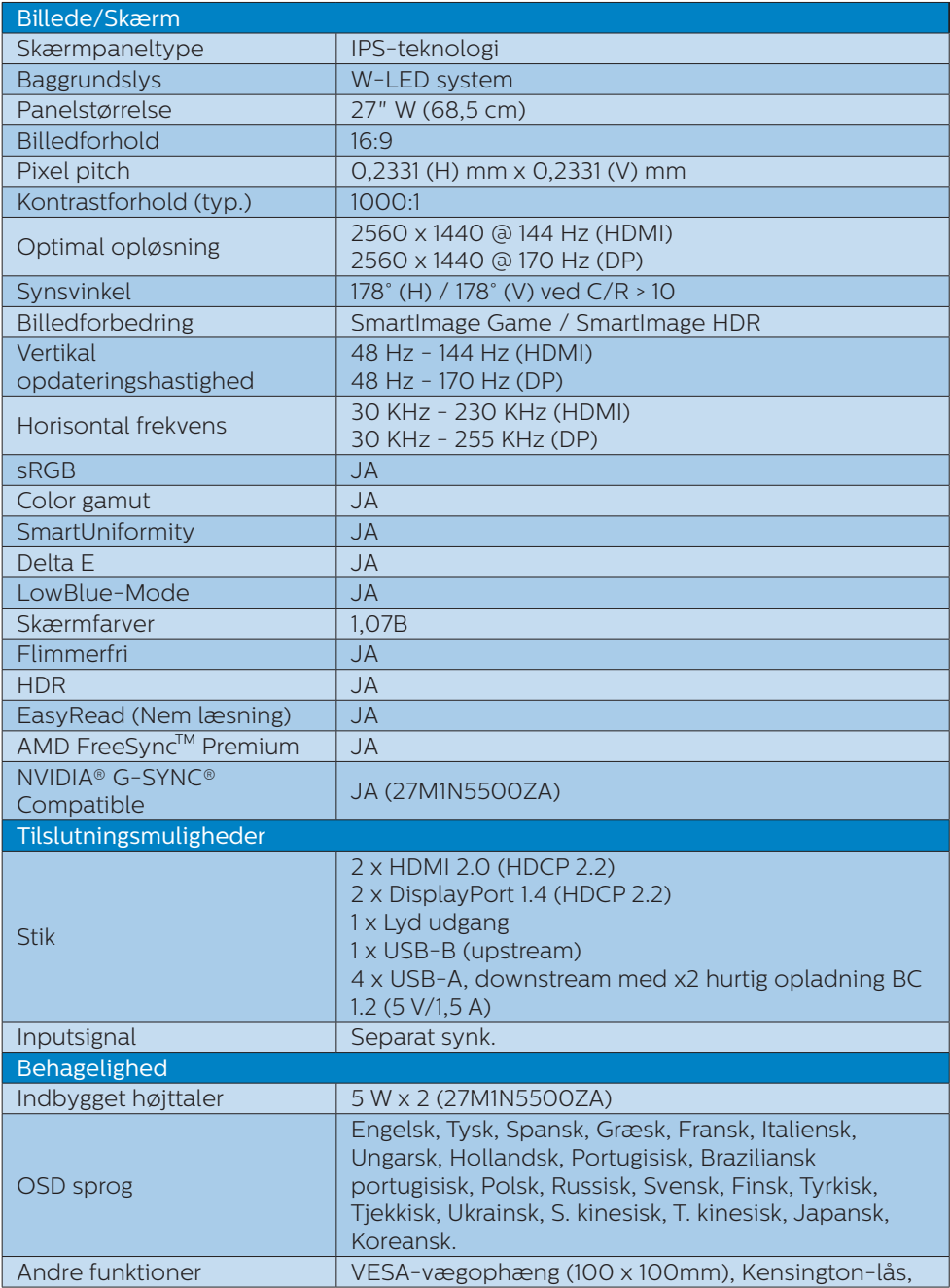

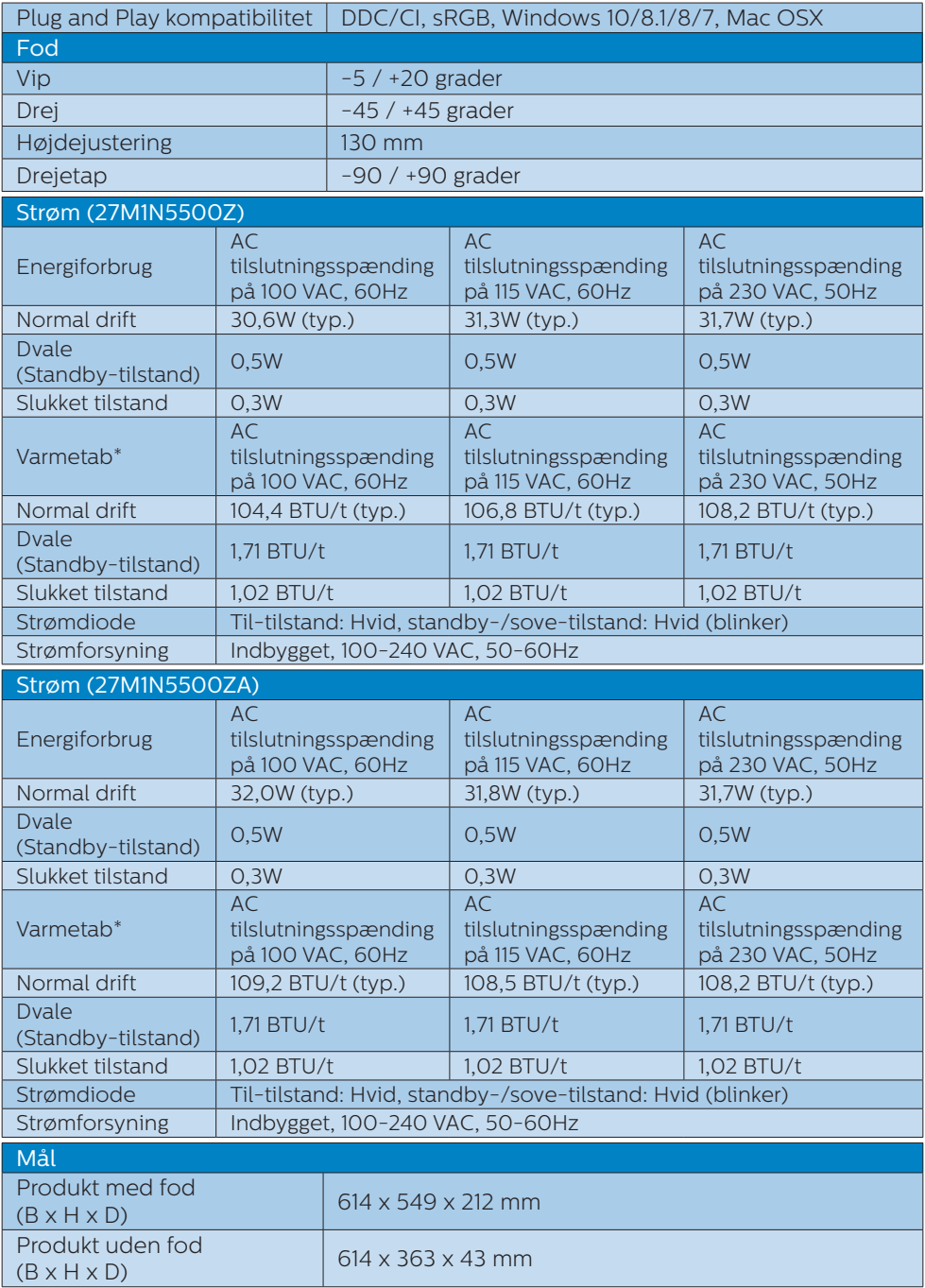

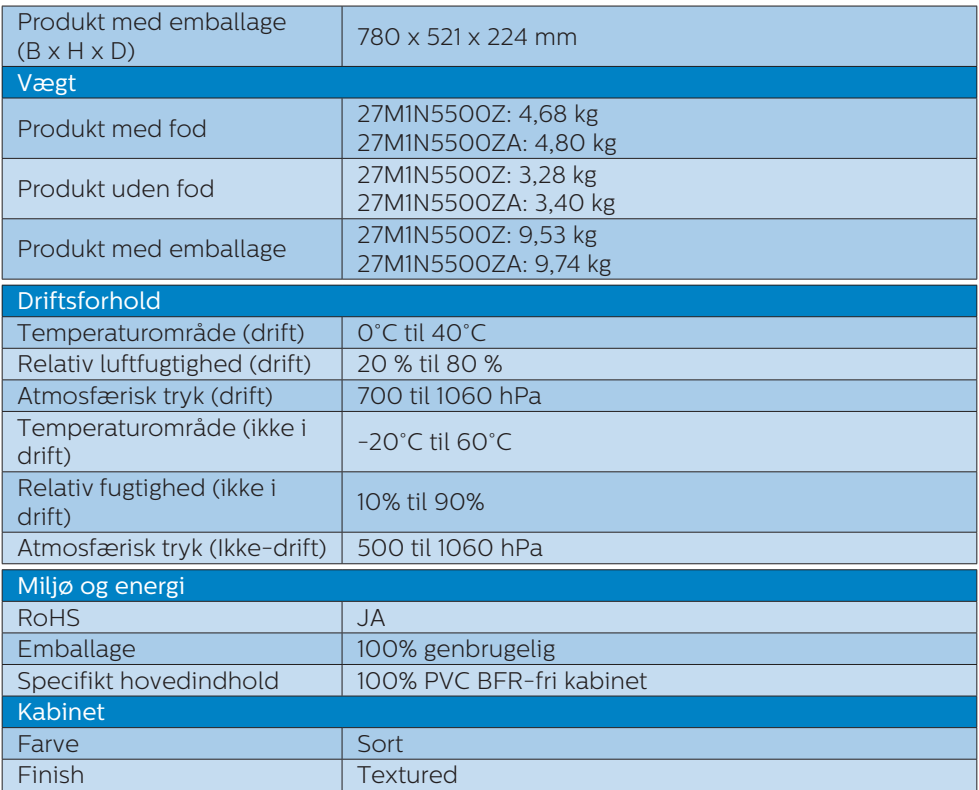

## Bemærk

1.Oplysningerne kan ændres uden varsel. Gå ind på [www.philips.com/support](http://www.philips.com/support) for at downloade den nyeste version af brochuren.

2.Informationsarkene SmartUniformity og Delta E er medleveret i pakken.

# <span id="page-22-0"></span>7.1 Opløsning og forudindstillede tilstande

#### **Maksimal opløsning**

2560 × 1440 @ 144 Hz (HDMI) 2560 × 1440 @ 170 Hz (DP)

#### Anbefalet opløsning

2560 x 1440 @ 60 Hz

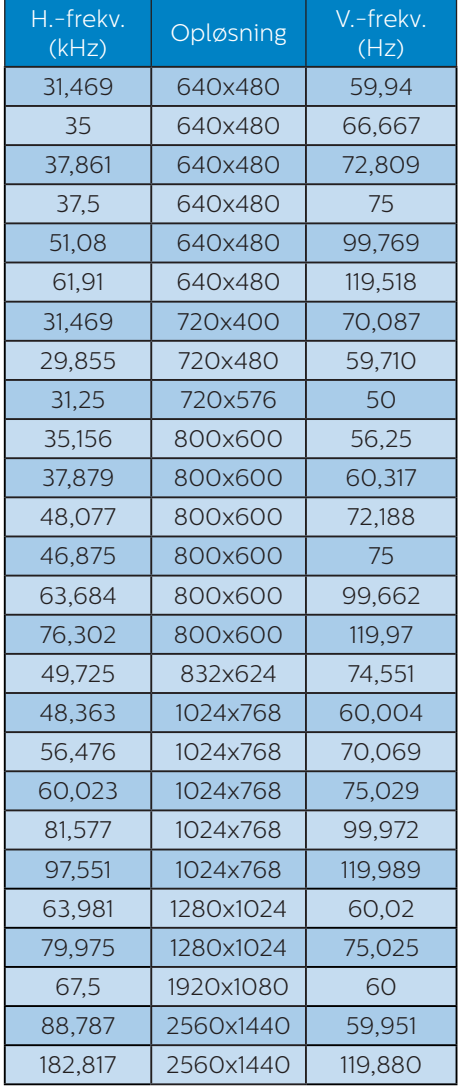

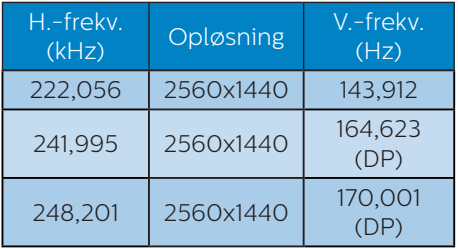

## Bemærk

Bemærk, at skærmen fungerer bedst i en opløsning på 2560 x 1440. For at opnå den bedste billedkvalitet anbefales det at følge denne anbefaling til opløsning.

For at opnå den bedste udsendelse, skal du altid sørge for, at dit grafikkort kan håndtere den maksimale opløsning og opdateringshastighed på denne Philips-skærm.

# <span id="page-23-0"></span>**8. Strømstyring**

Hvis der er installeret et skærmkort eller software på pc'en, der er i overensstemmelse med VESA DPM, kan skærmen automatisk nedsætte strømforbruget, når den ikke bruges. Når input fra tastatur, mus eller anden inputenhed registreres, "vågner" skærmen automatisk igen. Nedenstående tabel viser denne automatiske energisparefunktions strømforbrug og signalering:

#### 27M1N5500Z:

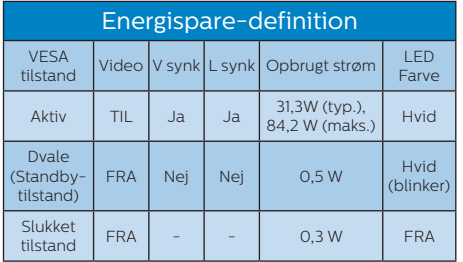

#### 27M1N5500ZA:

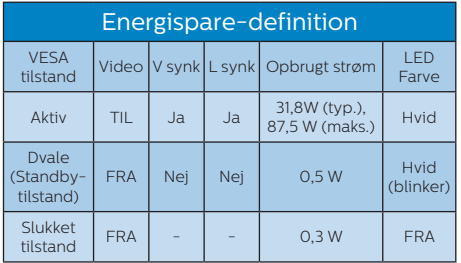

Følgende opsætning bruges til at måle skærmens strømforbrug.

- • Indbygget opløsning: 2560 x 1440
- • Kontrast: 50%
- • Lysstyrke: 70%
- • Farvetemperatur: 6500k med fuldt, hvidt mønster
- Bemærk Disse data kan ændres uden varsel.

# <span id="page-24-1"></span><span id="page-24-0"></span>**9. Kundeservice og garanti**

# 9.1 Philips' regler ved pixeldefekter på fladskærme

Philips tilstræber at levere produkter af den højeste kvalitet. Vi anvender nogle af branchens mest avancerede produktionsprocesser og udfører en streng kvalitetskontrol. En gang imellem er defekte pixler eller sub-pixler på TFT-skærme dog uundgåelige. Ingen producent kan garantere, at alle paneler vil være fri for pixeldefekter, men Philips garanterer, at enhver skærm med et uacceptabelt antal defekter repareres eller udskiftes under garantien. Dette notat forklarer de forskellige former for pixeldefekter og definerer de acceptable defektniveauer for hver type. For at være berettiget til reparation eller udskiftning under garantien skal antallet af pixeldefekter på en TFT-skærm overskride disse acceptable niveauer. For eksempel må højst 0,0004% af subpixlerne på en skærm være defekte. Desuden sætter Philips endnu højere kvalitetsnormer på visse typer eller kombinationer af pixeldefekter, der er mere generende end andre. Denne pixelpolitik gælder i hele verden.

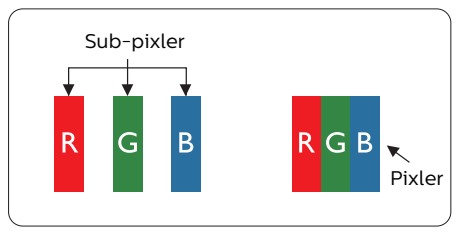

Pixler og sub-pixler

En pixel eller et billedelement er sammensat af tre sub-pixler med primærfarverne rød, grøn og blå. Når mange pixler sættes sammen, kan de danne et billede. Når alle sub-pixler i en pixel lyser, fremstår de farvede subpixler tilsammen som enkelt hvid pixel. Hvis de alle er mørke, fremstår de tre farvede sub-pixler tilsammen som en enkelt sort pixel. Andre kombinationer af oplyste og mørke sub-pixler fremstår som enkelte pixler i andre farver.

## Forskellige typer pixeldefekter

Pixel- og sub-pixeldefekter optræder på skærmen på forskellige måder. Der er to kategorier af pixeldefekter og flere typer sub-pixeldefekter i hver kategori.

# Defekte lyse prikker

Defekte lyse prikker (Bright Dot Defects) fremkommer som pixels eller underpixels, der altid lyser eller er "tændt". Det vil sige, at en lys prik er en underpixel, der fremstår på skærmbilledet, når skærmen viser et mørkt mønster. Der er følgende typer defekte lyse prikker.

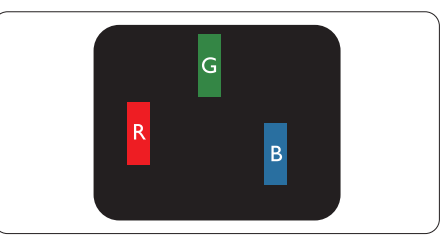

En tændt rød, grøn eller blå sub-pixel.

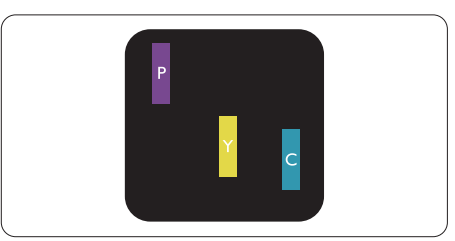

To sammenliggende tændte sub-pixler:

- Rød + Blå = Lilla
- $Rad + Gram = Gul$
- Grøn + Blå = Cyan (Lyseblå)

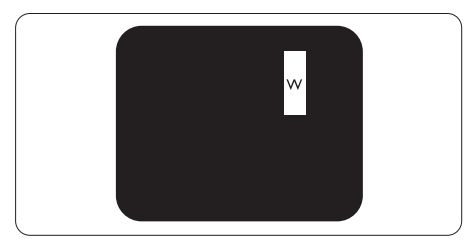

Tre sammenliggende tændte pixler (en hvid pixel).

# Bemærk

En rød eller blå lys prik skal være mere end

50 procent lysere end de omkringliggende prikker, mens en grøn lys prik er 30 procent lysere end de omkringliggende prikker.

#### Defekte mørke prikker

Defekte mørke prikker (Black Dot Defects) fremkommer som pixels eller underpixels, der altid er mørke eller er "slukkede". Det vil sige, at en mørke prik er en underpixel, der fremstår på skærmbilledet, når skærmen viser et lys mønster. Der er følgende typer defekte mørke prikker.

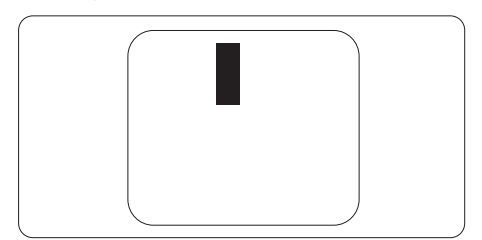

## Tætsiddende pixeldefekter

Da pixel- og sub-pixeldefekter af samme type, der ligger tæt på hinanden, kan være mere iøjnefaldende, specificerer Philips også tolerancer for tætsiddende pixeldefekter.

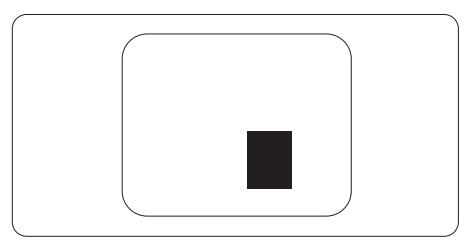

# Pixeldefekttolerancer

For at være berettiget til reparation eller udskiftning på grund af pixeldefekter i garantiperioden skal en TFT-skærm i en Philips fladskærm have pixel- eller sub-pixeldefekter, der overskrider de tolerancer, der er gengivet i følgende tabeller.

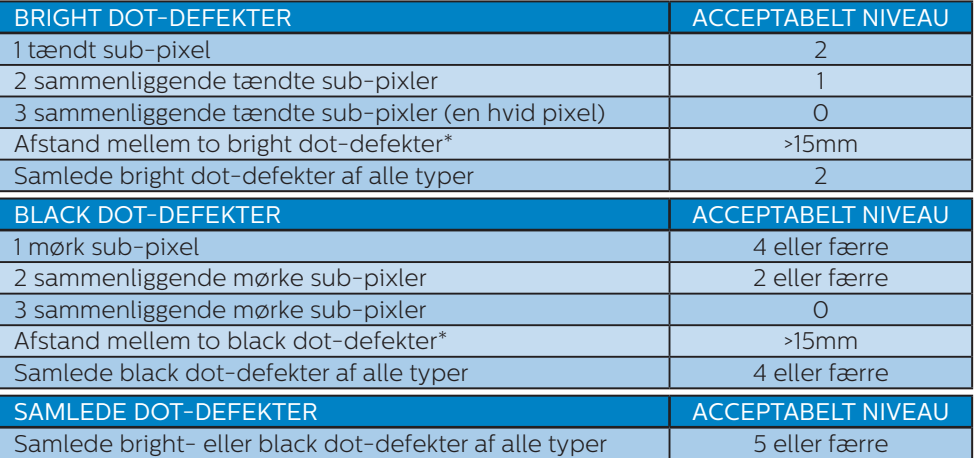

# Bemærk

1 eller 2 sammenliggende sub-pixel-defekter = 1 dot-defekt

# <span id="page-27-0"></span>9.2 Kundeservice og garanti

For oplysninger om garantidækning og gældende støttekrav i dit område, bedes du besøge www.philips.com/support eller kontakt dit lokale Philips kundeservicecenter.

Hvis du gerne vil forlænge din garantiperiode, tilbyder vi en forlænget garantidækning via vores certificeret servicecenter.

Garantiperioden kan findes under afsnittet Garantierklæring i regulerings- og servicevejledningen.

Hvis du ønsker at gøre brug af denne tjeneste, skal du sørge for at købe den senest 30 kalenderdage efter den oprindelige købsdato. Under den udvidede garantiperiode dækker den over afhentning, reparation og returnering, men brugeren er selv ansvarlig for alle omkostningerne.

Hvis den certificerede tjenesteudbyder ikke kan udføre de nødvendige reparationer, som tilbydes af den forlængede garanti, finder vi en anden løsning for dig, hvis muligt, i henhold til den forlængede garanti.

Du bedes kontakte vores Philips kundeservicecenter eller lokale kontaktcenter (via telefonnummeret hertil) for flere oplysninger.

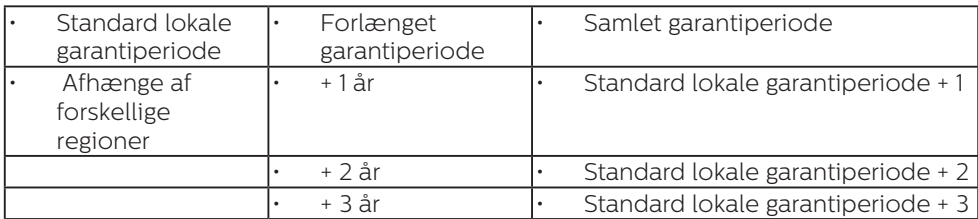

Nummeret til Philips kundeservicecenteret findes nedenfor.

\*\*Det oprindelig købsbevis og det forlængede garantibevis skal kunne fremvises.

## Bemærk

Lokale kundeserivcenumre kan findes i regulerings- og serviceringsvejledningen, som kan findes på Philips hjemmeside.

# <span id="page-28-1"></span><span id="page-28-0"></span>**10.Fejlfinding og FAQ**

# 10.1 Fejlfinding

Denne side omhandler problemer, som kan klares af brugeren selv. Hvis problemet stadig er der, efter at du har prøvet disse løsninger, skal du kontakte Philips' kundeservice.

# Almindelige problemer

#### Intet billede (strømdiode lyser ikke)

- Kontroller, at ledningen er sat i stikkontakten og bag på skærmen.
- Sørg først for, at tænd/sluk-knappen bag på skærmen er slukket, og tænd derefter for den.

#### Intet billede (strømdiode lyser hvid)

- • Kontroller, at der er tændt for computeren.
- • Kontroller, at signalkablet er korrekt forbundet til computeren.
- Kontroller, at der ikke er nogen bøjede stikben på signalkablets stik. Hvis der er det, skal du få kablet repareret eller udskiftet.
- Energisparefunktionen kan være aktiveret

#### Skærm siger

#### Check cable connection

- Kontroller, at signalkablet er korrekt forbundet til computeren. (Se også Quick Start Guiden).
- • Tjek, om skærmkablets stikben er bøjede.
- • Kontroller, at der er tændt for computeren.

## Synlige tegn på røg eller gnister

Forsøg ikke selv at feilfinde

- • Frakobl øjeblikkeligt skærmen fra strømkilden af sikkerhedsgrunde
- Kontakt straks en repræsentant fra Philips kundeafdeling.

# 2 Billedproblemer

#### Billede vibrerer på skærmen

Tjek, at signalkablet er korrekt forbundet til grafikkortet eller pc'en.

#### Billedet er sløret, uklart eller for mørkt

Indstil kontrasten og lysstyrken i OSD.

#### Der forbliver et "fastbrænding", "efterbilledet" eller "spøgelsesbilledet", efter at der er slukket for strømmen.

- Uafbrudt visning af stille eller statiske billeder over en længere periode kan gøre, at billedet "fastbrænding" på skærmen, dvs. de såkaldte "indbrændingsbillede" eller "spøgelsesbillede" på din skærm. "Fastbrænding" og "efterbilledet" eller "spøgelsesbilledet" er velkendte fænomener inden for LCD teknologien. I de fleste tilfælde forsvinder "indbrænding" eller "efterbillede" eller "spøgelsesbillede" gradvist, efter at strømmen er slået fra.
- Sørg altid for, at aktivere en pauseskærm, der bevæger sig, når skærmen efterlades uden at blive anvendt.
- Du skal altid bruge en pauseskærm eller et andet program, der opdaterer skærmen regelmæssigt, hvis LCD-skærmen viser statisk materiale i længere perioder.
- Hvis der ikke bruges en pauseskærm eller et program, der opdaterer skærmen periodisk, kan der opstå alvorlige tilfælde af "fastbrænding" eller "efterbilledet" eller "spøgelsesbilledet", som ikke

<span id="page-29-0"></span>forsvinder, og som heller ikke kan repareres. Ovennævnte skader er ikke dækket af garantien.

#### Billedet er forvrænget. Tekst er utydelig eller sløret.

Indstil pc'ens skærmopløsning som skærmens anbefalede, native opløsning.

#### Der ses røde, blå, mørke og hvide pletter på skærmen

De resterende prikker er normale i den flydende krystal-teknik, der bruges i dag. Se politikken om pixels for yderligere oplysninger.

#### \* "Tændt" lyset er for kraftigt, og det er forstyrrende

Du kan justere "Tændt" lyset med Strømdiode i OSD-menuerne.

For yderligere hjælp, bedes du se servicekontaktoplysningerne i regulerings- og servicevejledningen og kontakt Philips kundeservice.

\* Funktionsforskel i henhold til skærmen.

# **B** Lydproblem

#### Ingen lyd

- Kontrollér, om lydkablet er korrekt sluttet til pc'en og skærmen.
- Kontrollér, at lyden ikke er slået fra. Tryk på OSD'ens "Menu", vælg Audio (Lyd)" og derefter "Mute (Lyd fra)". Afkryds "Off (Fra)".
- • Tryk på "Volume (Lydstyrke)" i OSDmenuen for at justere lydstyrken.

# 10.2 Generelle FAQ

- SP1: Hvad skal jeg gøre, hvis skærmen under installationen viser "Cannot display this video mode (Kan ikke vise denne videotilstand)"?
- Sv.: Den anbefalede opløsning på denne skærm: 2560 x 1440 .
- • Frakobl alle kabler og forbind derefter pc'en til skærmen, som du brugte før.
- I Windows Start menuen, vælg Settings/Control Panel (Indstillinger/ Kontrolpanel). I Control Panel (Kontrolpanel)-vinduet vælg Display (Skærm)-ikonet. I Display (Skærm) Kontrolpanel vinduet, skal du vælge "Settings (Indstillinger)" fanebladet. Under indstillingerfanen, under feltet "desktop area (skrivebordsområde)", skal du stille justeringsbjælken på 2560 x 1440 pixler.
- • Åbn "Advanced Properties (Avanceret egenskaber)" og indstil opdateringshastigheden på 60Hz og klik derefter på OK.
- • Genstart computeren og gentag trinene 2 og 3 og bekræft, at pc'en er indstillet til 2560 x 1440.
- Luk for computeren, frakobl den gamle skærm og genforbind Philips LCD-skærmen.
- Tænd for skærmen og derefter for pc'en.

#### SP2: Hvad er den anbefalede opdateringshastighed på LCD skærmen?

Sv.: Den anbefalede opdateringshastighed på LCD skærme er 60Hz. I tilfælde af forstyrrelser på skærmen skal du sætte den op til 75Hz og se, om dette fjerner forstyrrelserne.

- SP3: Hvad er .inf- og .icm -filerne? Hvordan installerer jeg driverne (.inf og .icm)?
- Sv.: Disse er driverfilerne til din skærm. Når skærmen installeres for første gang, beder din computer dig muligvis om skærmdrivere (.inf- og .icm -filer). Følg instruktionerne i din brugsvejledning, hvorefter skærmdriverne (.inf- og .icm -filer) installeres automatisk.

#### SP4: Hvordan justerer jeg opløsningen?

- Sv.: Skærmkortet/grafikdriveren og skærmen bestemmer sammen opløsningerne til rådighed. Du kan vælge den ønskede opløsning under "Display properties (Egenskaber for Skærm)" i Windows® Control Panel (Kontrolpanelet).
- SP5: Hvad hvis jeg "farer vild", mens jeg justerer skærmen?
- Sv.: Så skal du blot trykke på  $\rightarrow$  og derefter vælge "Reset (Nulstil)" for at gå tilbage til de oprindelige fabriksindstillinger.
- SP6: Er LCD-skærmen modstandsdygtig overfor ridser?
- Sv.: Det anbefales generelt ikke at udsætte skærmens overflade for kraftige stød. Den er beskyttet mod skarpe og stumpe ting. Når du håndterer skærmen, så pas på ikke at trykke for kraftigt på skærmens overflade. Det kan påvirke garantibetingelserne.
- SP7: Hvordan rengør jeg LCD skærmens overflade?
- Sv.: Til normal rengøring skal du blot anvende en ren, blød klud. Til kraftigere rengøring skal du bruge isopropylalkohol. Brug ikke

andre opløsningsmidler såsom ethylalkohol, ethanol, acetone, hexan osv.

#### SP8: Kan jeg ændre skærmens farveindstilling?

- Sv.: Ja, du kan ændre farveindstillingen via skærmmenuen på følgende måde:
- Tryk på  $\blacktriangleright$  for at åbne skærmmenuen (OSD)
- Tryk på  $\blacklozenge$  for at vælge indstillingen "Farve", og tryk derefter på  $\rightarrow$  for at angive farveindstillingen. Der er tre indstillinger, som vist nedenfor.
	- 1. Color Temperature (Farvetemperatur): Native, 5000K, 6500K, 7500K, 8200K, 9300K og 11500K. Med indstillinger i 5000K området virker skærmen "varm med en rød-hvid farvetone", mens en 11500K temperatur giver en "kold blå-hvid farvetone".
	- 2. sRGB: Dette er en standardindstilling, som sikrer korrekt udveksling af farver mellem forskellige enheder (f.eks. digitale kameraer, skærme, printere, scannere osv).
	- 3. User Define (Brugerdefineret): Brugeren kan vælge sin foretrukne farveindstilling ved at indstille den røde, grønne og blå farve.

# **B** Bemærk

En måling af farven på lys, der udstråles fra et objekt, mens det opvarmes. Denne måling udtrykkes på en absolut skala (kelvingrader). Lavere kelvingrader såsom 2004K er røde, højere temperaturer såsom 9300K er blå. Neutral temperatur, 6504K, er hvid.

- SP9: Kan jeg forbinde min LCD-skærm til enhver pc, arbejdsstation eller Mac<sub>2</sub>
- Sv.: Ja. Alle Philips LCD-skærme er fuldt kompatible med standardpc'er, Mac og arbejdsstationer. En ledningsadapter kan være nødvendig for at kunne forbinde skærmen til dit Mac-system. Vi anbefaler, at du kontakter Philips salgsrepræsentant for yderligere oplysninger.
- SP10: Er Philips LCD-skærme Plugand-Play?
- Sv.: Ja, skærmene er Plug-and-Play kompatible med Windows 7/Windows 8/Windows 8.1/ Windows 10, Mac OSX
- SP11: Hvad er billedklæbning, fastbrænding, efterbilledet og spøgelsesbilledet på LCD skærme?
- Sv.: Uafbrudt visning af stille eller statiske billeder over en længere periode kan gøre, at billedet "fastbrænding" på skærmen, dvs. de såkaldte "efterbilledet" eller "spøgelsesbilledet" på din skærm. "Fastbrænding" og "efterbilledet" eller "spøgelsesbilledet" er velkendte fænomener inden for LCD teknologien. I de fleste tilfælde forsvinder "fastbrænding" eller "efterbilledet" eller "spøgelsesbilledet" gradvist, efter at strømmen er slået fra. Sørg altid for, at aktivere en pauseskærm, der bevæger sig, når skærmen efterlades uden at blive anvendt. Du skal altid bruge en pauseskærm eller et andet program, der opdaterer skærmen regelmæssigt, hvis LCD-skærmen viser statisk materiale i længere perioder.

# **A** Advarsel

Hvis der ikke bruges en pauseskærm eller et program, der opdaterer skærmen periodisk, kan der opstå alvorlige tilfælde af "fastbrænding" eller "efterbilledet" eller "spøgelsesbilledet", som ikke forsvinder, og som heller ikke kan repareres. Ovennævnte skader er ikke dækket af garantien.

- SP12: Hvorfor viser skærmen ikke skarp tekst? Hvorfor viser den forrevne tegn?
- Sv.: Din LCD-skærm arbejder bedst ved dens original opløsning på 2560 x 1440. Brug denne opløsning for at opnå det bedste billede.
- SP13: Hvordan låser eller låser jeg op for min genvejstast?
- Sv.: Tryk på i 10 sek. for at låse/låse op for genvejstasten, hvorved din skærm viser "Vigtigt" for at vise, at den er låst/låst op som vist nedenfor.

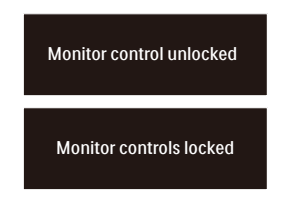

- SP14: Hvor kan jeg finde reguleringsog serviceringsvejledningen, der nævnes i EDFU?
- Sv.: Regulerings- og serviceringsvejledningen kan downloades på Philips hiemmeside.

# $\mathbf{D}$

2021 © TOP Victory Investments Ltd. Alle rettigheder forbeholdes.

Dette produkt er fremstillet af og solgt under ansvar af Top Victory Investments Ltd., og det er Top Victory Investments Ltd. der stiller garantien til dette produkt. Philips og Philips Shield-mærket er registrerede varemærker tilhørende Koninklijke Philips N.V. og er brugt under licens.

Specifikationerne kan ændres uden varsel.

Version: 27M1N5500E1T